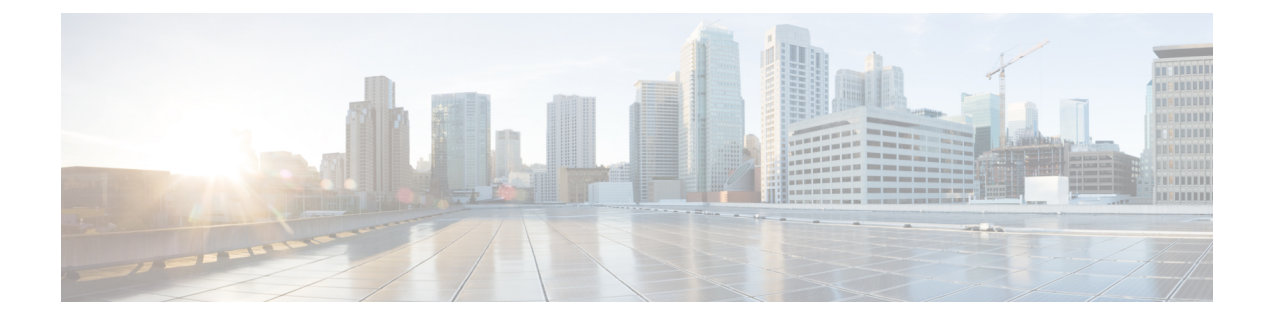

# **Adding and Removing UCS Domains**

This chapter includes the following sections:

- Adding UCS [Domain,](#page-0-0) page 1
- [Removing](#page-1-0) a UCS Domain, page 2

# <span id="page-0-0"></span>**Adding UCS Domain**

You can register domains using any access privileges. Depending on the privileges available to the user with which UCS domain is registered, some or all actions may be disabled.

Perform the following steps to register a UCS domain:

### **Procedure**

- **Step 1** On the toolbar, click **Cisco UCS Manager**.
- **Step 2** Right-click on **UCS Domains**.
- **Step 3** Click **Add UCS Domain**. The Add UCS Domain dialog box appears.
- **Step 4** Enter the following details in the dialog box:

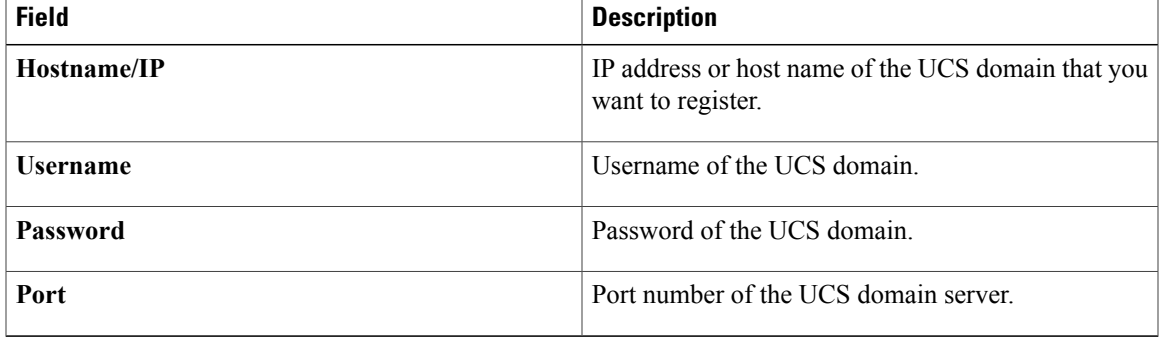

If required, you can edit the UCS domain details at a later time. **Note**

#### **Step 5** Click **Proxy Settings**.

Proxy Settings dialog box appears.

**Step 6** In the **Proxy Settings** dialog box, click **Use Custom Proxy Settings** radio button and enter the following details:

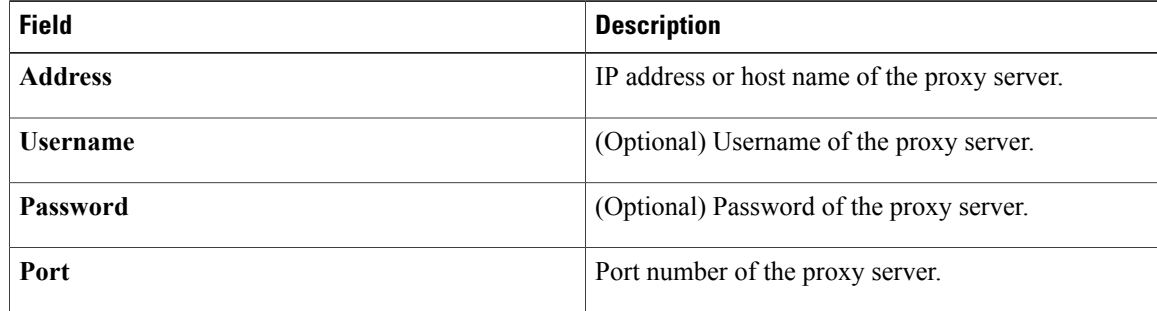

If required, you can edit the proxy settings at a later **Note**

### **Step 7** Click **OK**.

time.

The registered UCS domain appears under the UCS domains node. Upon adding a UCS domain, the hypervisor hosts running on the newly added UCS domain appear under the **Hypervisor Hosts** node.

You also can add UCS domains within groups. If you want to add a UCS domain within a group, right-click on the group and follow steps 3 through step 7 in the preceding procedure. **Note**

## <span id="page-1-0"></span>**Removing a UCS Domain**

Perform the following steps to remove a UCS domain:

#### **Procedure**

- **Step 1** On the toolbar, click **Cisco UCS Manager**.
- **Step 2** In the **UCS Domains** node, right-click the UCS domain that you want to delete.
- **Step 3** Click **Remove UCS Domain**.
- **Step 4** Click **Yes** in the delete confirmation dialog box. The selected UCS domain is disconnected and unregistered.